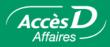

# International services

## **International Funds Transfers**

How it works

#### Nothing could be more simple—worldwide!

AccèsD Affaires makes business easier by letting you transfer funds to beneficiaries anywhere in the world. Two types of transfers are available, each with different processing times:

SWIFT transfer:0 to 48 business hoursDirect deposit:12 business hours to 3 business days

Transfers can be made at any time, and real-time exchange rates are available for the most common currencies. To save time, transaction details can be saved in a template for later reuse, so you don't have to re-enter the information every time.

#### How to register

Only your company's primary administrator can activate this service directly in AccèsD Affaires. He or she simply selects the **International Services** menu then the **Funds Transfer** sub-menu, and electronically signs the membership agreement using his or her password.

#### Who does what

Transactions involving funds transfers can be signed electronically by one or more authorized signers (there may be more than two signers in the company) and must be approved by an authorized user through established channels. Users may only access the features, accounts and transactions delegated to them by the administrator when their user files were created.

#### User fees

Service charges depend on the amount, currency, destination and transfer method. Contact your account manager for rates.

#### Security

The privacy of transactions is ensured by security mechanisms that comply with the highest e-commerce standards. Each transaction includes simple identification mechanisms. The details concerning these mechanisms are not included in this document. They will be forwarded to you once the User agreement has been signed.

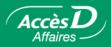

#### Advantages

- Fast and simple Make international transfers in just a few clicks without having to visit your caisse.
- Efficient Reduce paperwork and manual processing. Delegate functions to employees by assigning them access rights directly in AccèsD Affaires.
- **Convenient** Use AccèsD Affaires anytime, anywhere.
- Secure Maintain full control over all AccèsD Affaires functions and access rights.
- Practical Save time by creating transfer templates.

#### Making a funds transfer

#### Step 1 - Enter transfer information

| Desjardins     Online Solutions | Accès<br>Affaires              |            |       | Messages   Use<br>A | r guide   ( | Contact us | Help   Quit |
|---------------------------------|--------------------------------|------------|-------|---------------------|-------------|------------|-------------|
| Cash Management Payments        | International<br>Services Sign | Statements | Cards | Transmission        | Payroll     | Business   | Personalize |

- 1. Select the International Services menu, then the Funds Transfer sub-menu.
- 2. Select the destination country. Destination currency and transfer currency will automatically be selected.<sup>1</sup>
- 3. Select transfer amount.<sup>2</sup>
- 4. Select the account to be debited.
- 5. Click on the Next button.
- 1. If destination account is in a currency other than that of the destination country, the destination currency must be changed. Example: to transfer \$1,000 US to Canada, enter information as follows:
  - Destination: Canada
  - Currency: USD
  - Amount: 1,000.00 USD
- 2. Transfers may be made in a currency different from the destination currency.
  - Example: to transfer the equivalent of \$1,500 CAN to the US in US dollars, enter:
  - Destination: United States
  - Currency: USD
  - Amount: 1,500.00 CAD

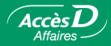

#### Step 2 - Select type of transfer

Select the desired transfer type and click on the Next button.

|                                                                                                    | Funds transfer order<br>Step 2 - Select type of transfer                                                  |  |  |  |  |
|----------------------------------------------------------------------------------------------------|----------------------------------------------------------------------------------------------------|--|--|--|--|
|                                                                                                    | Transfer type                                                                                             |  |  |  |  |
| c                                                                                                    | Direct Deposit<br>Charges: 15 CAD <sup>1</sup> Credit recipient: 12 hours to 4 business days              |  |  |  |  |
| 0                                                                                                    | Check Letter<br>Charges: 10 CAD <sup>1</sup> Credit recipient: 4 to 7 business days subject to local mail |  |  |  |  |
| o                                                                                                    | SWIFT<br>Charges: 50 CAD <sup>1</sup> Credit recipient: 0 to 48 business hours                            |  |  |  |  |
| Charges will be debited directly from your account or paid according<br>to the terms of your agreement with your caisse.<br>Additional charges may be assessed by receiving institution<br>on amount transferred.<br>Previous Next Cancel |                                                                                                    |  |  |  |  |

#### Step 3 - Enter recipient information

- 1. Enter the required recipient information. Fields marked with an asterisk are required fields.
- 2. Click on the Next button.

#### Funds transfer order

Step 3 - Enter recipient information > An asterisk (\*) denotes a required field. Recipient's bank information: \* . Bank çode Account no. (ABA' routing number) (4 to 12 digits) (9 digits) Account type: Chequing C Savings Recipient name: Mr. Customer Individual C Company Recipient address: \* 52708 Hollywood blvd Los Angeles CA 62001 USA Description: 1st instalment - invoice 12345678 1. American Bankers Association Previous
 Next > Cancel

#### **Confirm transaction**

Verify the details of the transaction in the confirmation page then click on the **Confirm** button to validate.

| Confirmation<br>> You want to make the following transaction:<br>Funds transfer order - type: Direct Deposit - United States                                      |                      |                     |               |                             |               |
|----------------------------------------------------------------------------------------------------|----------------------|---------------------|---------------|-----------------------------|---------------|
| From                                                                                                    |                      |                     | То            |                             |               |
| Compte                                                                                                    | Charges <sup>1</sup> | Amount <sup>1</sup> | Amount        | Recipient                   | Country       |
| Place desjardins<br>0000000-PCS                                                                                                    | 15.00 CAD            | 13,322.60 CAD       | 18,000.00 USD | Mr Customer<br>deposit 1234 | United States |
| The current exch                                                                                                    | ange rate            | is 1.2957 CA        | D = 1 USD     |                             |               |
| This rate is valid for the next 60 seconds.                                                                                                    |                      |                     |               |                             |               |
| Transactions requiring two signatures will be subject to the rate in force at the time the second signature is obtained.                                          |                      |                     |               |                             |               |
| <ol> <li>Charges and transfer amount will be debited directly from your account<br/>or paid according to the terms of your agreement with your caisse.</li> </ol> |                      |                     |               |                             |               |
| Previous                                                                                                    | Confirm              | Cance               | el            |                             |               |

| 2        |
|----------|
| <u> </u> |
| $\circ$  |
| 20       |
|          |
| ດ        |
|          |
| ~        |
| 2        |
| ~        |
| ≥        |
| ≥        |
| ≥        |

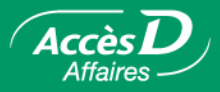

#### Save template for future use (optional)

You now have the option of saving these details in a template for use in future transactions.

- 1. Enter template name.
- 2. Click on the **Save** button.

| Your funds transfer order has be<br>It must be authorized by the pri<br>to be processed. (410004)<br>Funds transfer order<br>You may save the template for | er                                                                                   |
|----------------------------------------------------------------------------------------------------|--------------------------------------------------------------------------------------|
| Recipient name:<br>Description:<br>Transfer type:<br>Country:<br>Currency:                                                                                 | Mr. Customer<br>deposit 1234<br>Direct Deposit United States<br>United States<br>USD |
| Template name: Mr. Customer                                                                                                    |                                                                                      |

#### Making a transfer using a template

If you have already saved templates, these will appear as soon as you enter the **Funds transfer** sub-menu.

- 1. Now simply select a template using the radio buttons and
- 2. click on the **Next** button.

| Funds transfer order<br>> Click on the "New funds transfer" button or select a transfer template |                          |                   |                                    |                                 |               |          |
|--------------------------------------------------------------------------------------------------|--------------------------|-------------------|------------------------------------|---------------------------------|---------------|----------|
| New funds transfer                                                                               |                          |                   |                                    |                                 |               |          |
|                                                                                                  | Template<br>name         | Recipient<br>name | Description                        | Transfer<br>Type                | Country       | Currency |
| 0                                                                                                | Mr. Customer<br>template | Mr. Customer      | 1st instalment<br>invoice 12345678 | Direct Deposit<br>United States | United States | USD      |
| New funds transfer                                                                               |                          |                   |                                    |                                 |               |          |
| Next > Delete template                                                                           |                          |                   |                                    |                                 |               |          |

Repeat the previous steps. The fields will be already filled in; you can change the information they contain or leave as is.

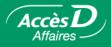

#### **Questions/Answers**

| International Funds Transfers                                                                                             |                                                                                                    |  |  |  |
|----------------------------------------------------------------------------------------------------|----------------------------------------------------------------------------------------------------|--|--|--|
| Questions                                                                                                    | Answers                                                                                                    |  |  |  |
| Is there a limit to the number of transfers I can make?                                                                   | There is no limit, provided your account balances are sufficient.                                                                                                    |  |  |  |
| Why must I accept the exchange rate within 60 sec-<br>onds?                                                               | The exchange rate is updated every 60 seconds to reflect current exchange rates. You will receive a new rate after the 60-second period has elapsed.                                                                                                    |  |  |  |
| I make many international funds transfers each year<br>and the Funds Transfer service does not meet my<br>needs entirely. | We suggest you contact your caisse to see how<br>this service can be best adapted to your company's<br>needs.                                                                                                    |  |  |  |
| Can I make transfers in the evening, at night or on weekends?                                                             | Transfers can be made 24 hours a day, 7 days a<br>week; however, the transaction is processed on the<br>next business day.<br>Although you may transfer funds at any time, the<br>best time to do so is on weekdays between 8 a.m.<br>and 4.30 p.m. when North American markets are<br>open; this way, you benefit from the most competitive<br>exchange rates. |  |  |  |
| Why can't I set up transfers to be made at a later date?                                                                  | To obtain the current market exchange rate, you must<br>approve the rate in force at the time of the transfer.<br>Since this rate varies daily, it is impossible to program<br>transfers in advance.                                                                                                    |  |  |  |
| Can I use this service to transfer money within Canada?                                                                   | Certainly. You can use this service to transfer money anywhere in the world.                                                                                                    |  |  |  |

| Funds transfer template management                                                           |                                                                                                    |  |  |  |
|----------------------------------------------------------------------------------------------|----------------------------------------------------------------------------------------------------|--|--|--|
| Questions                                                                                    | Answers                                                                                                    |  |  |  |
| Who can create funds transfer templates in AccèsD Affaires ?                                 | All users (primary administrator, secondary admin-<br>istrators and employees) with access to the Funds<br>Transfer feature can create templates. |  |  |  |
| Can a user access templates created by another user?                                         | Yes, all the templates are available to users with access to the Funds Transfer feature.                                                          |  |  |  |
| Can I only allow users to use funds transfer templates created by the primary administrator? | No. All users authorized to make funds transfers can create and use templates.                                                                    |  |  |  |
| Is there a limit on the number of templates that can be created?                             | A maximum of 100 templates can be created for each AccèsD Affaires file.                                                                          |  |  |  |

# **Simplify** your national and international transactions with **AccèsD Affaires**

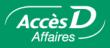

| Security code                                                                    | Security code grid delegation                                                                                                    |  |  |  |  |
|----------------------------------------------------------------------------------|----------------------------------------------------------------------------------------------------|--|--|--|--|
| Questions                                                                        | Answers                                                                                                    |  |  |  |  |
| Which transactions require a code from the security code grid?                   | International funds transfer transactions.                                                                                                    |  |  |  |  |
| Which users can generate a security code grid?                                   | Only the primary administrator can generate security code<br>grids for other users (secondary administrators and employ-<br>ees).                                                                                                    |  |  |  |  |
| Which users can obtain a security code grid?                                     | All users (primary administrator, secondary administrators and employees) can obtain a security code grid.                                                                                                    |  |  |  |  |
| Are security code grids only required for two-signature files in AccèsD Affaire? | No. Security code grids must be used for all funds transfers, whether or not the transaction is made from a two-signature file in AccèsD Affaires.                                                                                                    |  |  |  |  |
| How do I use the security code grid to transfer funds from a two-signature file? | <b>General rule for signature sequence:</b> the administrator or<br>employee with the security code grid must always enter the<br>security code before the second signature can be made.                                                                                                    |  |  |  |  |
|                                                                                  | If the transaction is started by an authorized signer (user authorized to sign) with a security code grid:                                                                                                    |  |  |  |  |
|                                                                                  | <ul> <li>1° The authorized signer must use the security code grid and place the transaction pending authorization in the Sign tab.</li> <li>2° A second authorized signer must approve the transaction for it to be completed.</li> </ul>                                                                                                    |  |  |  |  |
|                                                                                  | If the transaction is started by a user who is not an au-<br>thorized signer, but who has a security code grid:                                                                                                    |  |  |  |  |
|                                                                                  | 1° The user must use the security code grid and place the transaction pending authorization in the <b>Sign</b> tab.                                                                                                    |  |  |  |  |
|                                                                                  | 2° Two authorized signers must approve the transaction for it to be completed.                                                                                                    |  |  |  |  |
|                                                                                  | If the transaction is started by a user who is not an au-<br>thorized signer and who does not have a security code<br>grid:                                                                                                    |  |  |  |  |
|                                                                                  | <ul> <li>1° The user must place the transaction pending authorization in the Sign tab.</li> <li>2° The transaction must be approved by two authorized signers.</li> <li>3° If one of the authorized signers has a security code grid, he or she must use it to complete the transaction. If neither of the authorized signers has a security code grid, a third user with a security code grid (e.g. the primary administrator) must complete the transaction.</li> </ul> |  |  |  |  |
|                                                                                  | If the transaction is started by an authorized signer who does not have a security code grid:                                                                                                    |  |  |  |  |
|                                                                                  | 1° The authorized signer must place the transaction pending<br>authorization in the Sign tab.                                                                                                    |  |  |  |  |
|                                                                                  | 2° If the second authorized signer has a security code grid, he or she must use it to complete the transaction .                                                                                                    |  |  |  |  |
|                                                                                  | 3° If the second authorized signer does not have a secu-<br>rity code grid, a third user with a security code grid (e.g. the<br>primary administrator) must complete the transaction.                                                                                                    |  |  |  |  |

Would you like additional information about this function?

1 877 ACCÈSD A

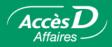

# **FX Contracts**

#### How it works

If your business requires you manage foreign exchange contracts, you can use FX Contracts to do so on your own.

Use it to make:

- Spot or forward exchanges
- Swaps
- Splits

#### Several advantages

- · Protects you from exchange rate fluctuations.
- Allows you to make transactions more easily and effectively and have better control over your business affairs.
- Allows you to know in advance how much costs and expenses will be in another currency (FX forward contracts).
- Requires little or no management.
- Allows you to have a temporary surplus of funds in a foreign currency (swaps).
- Optimizes your global cash management.
- Rates, amounts, currencies and dates are determined online.
- Allows you to do business in euros and other currencies.

#### **FX** Contracts features

- FX contracts are filled out and concluded online.
- A confirmation number is issued for each contract.
- Contracts can only be cancelled by offsetting. Offsetting transaction exchange rate may differ from original derivative contract exchange rate.

#### Making an FX contract transaction

- 1. From the International services tab, click on FX Contracts.
- 2. On the next page, you'll get a message telling you you'll be directed securely to the **FX Contracts** website where you can make a variety of transactions.

#### Who does what

FX Contracts can be accessed by the primary administrator, who can elect to delegate the task to another user on file.

#### How to register

Contact a caisse advisor or a Desjardins Business Centre account manager.

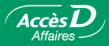

### **Questions/Answers**

| Questions                                                                                         | Answers                                                                                                    |
|---------------------------------------------------------------------------------------------------|----------------------------------------------------------------------------------------------------|
| How can I benefit from the service?                                                               | The service is available to any business engaged in foreign exchange dealings. Speak to your Desjardins Business Centre account manager to find out more.                                                                                                    |
| Are posted exchange rates changeable and competi-<br>tive?                                        | Exchange rates are based on financial markets and<br>are as competitive as market rates available with<br>foreign exchange dealers. You may be able to benefit<br>from preferred rates if you are registered for Desjar-<br>dins Priority Foreign Exchange Services. |
| Can I make foreign exchange transactions without having to go through my foreign exchange trader? | The online service gives you the opportunity to make<br>transactions without having to go through your trader.<br>You can, however, still contact your trader at any time<br>for additional information or to make transactions by<br>phone.                         |

Would you like additional information about this function?

1 877 ACCÈSD A